**Volume 16, Number 6 June 1, 2015**

# ArcBITS Newsletter

## Lab Results

The Red Planet EMR is designed to easily interface to various lab systems and automatically receive results and post them to a patient's medical record. The lab company installs on your server or pc a "watcher" program. This program polls the lab company's server to see if there are any pending results. If so, the file (a standard HL7 format) is retrieved and deposited into a folder. A Red Planet program then processes this file, writes it into the Test Results tab of the Dashboard and sends a notice to the requesting provider that a result is ready for review.

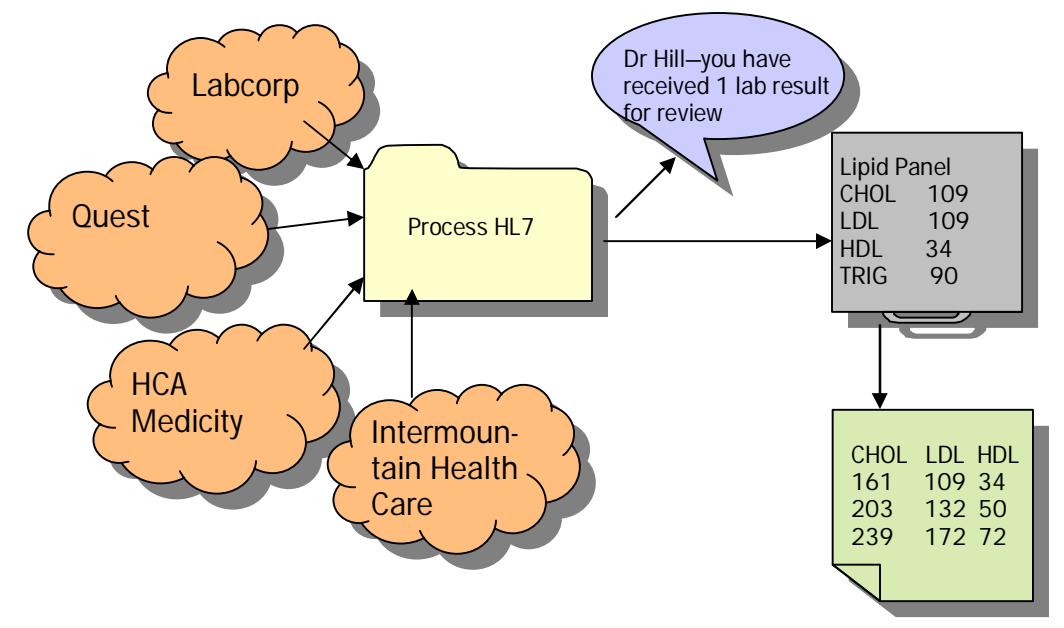

Once the provider reviews the lab result and signs it, then this lab information is stored into the Lab Summary tab of the Dashboard. This is a spread sheet display of the historical lab results (shown in the green box, above).

While the above description and flow chart implies that the process is simple, there really is quite a bit of setup work required to make things perform. As you may know, each lab company has their own set of order codes (those by which you request an order) and their own set of result codes (how they report things). With a little understanding of how things are defined, a super user can modify the underlying map tables that link lab codes to descriptive names like Chol or LDL.

The second page describes how this process is done.

#### **Inside this issue:**

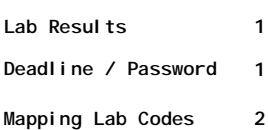

### ArcSys Hot Tip

Hmm...

#### **4 MONTHS LEFT UNTIL ICD-10 CUT-OVER!!**

Don't forget: On July 1 the Red Planet password security change will take effect. Users will be prompted to change their password every 180 days and will require 4 alpha letters, 1 numeric and 1 special character. A super user can change the character mix.

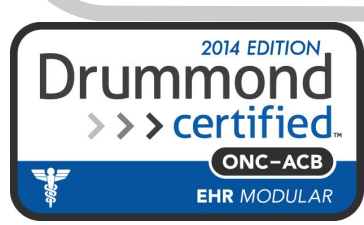

## Mapping Lab Codes

The result shown below is an example of data received from Labcorp. Notice that in the column on the left is their result code for each of the tests. That is, 001172 is their result code for Triglycerides.

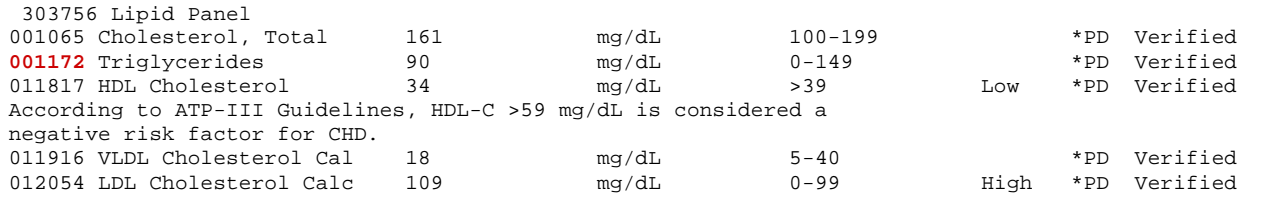

\*PDLCAabCorp Phoenix 5005 S 40th Street Ste 1200 Phoenix AZ 85040-2969 800-788-9743 Brian Poirier MD

Assuming that the Lab Summary screen already has a field named TRIG, the trick then becomes how do you map 001172 to TRIG? First of all, go into the FB program and select the file LR (Lab Results) and then choose Dictionary.

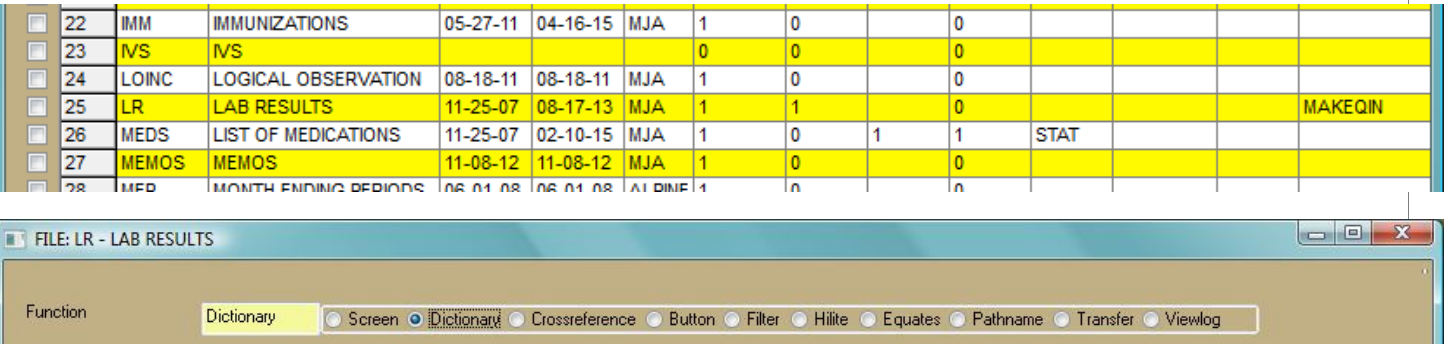

OK 2 Cancel **3** 

A list of the dictionary items will be displayed. Click on the entry TRIG (number 49 in this example screen).

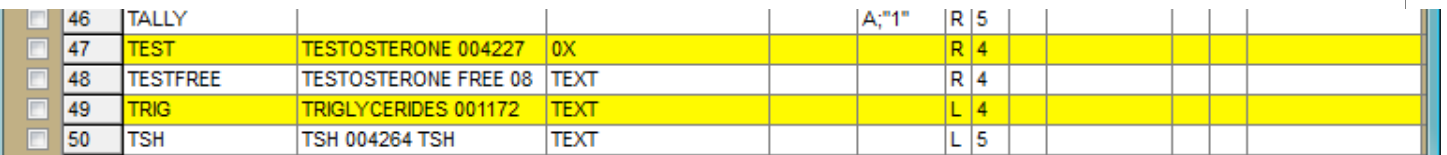

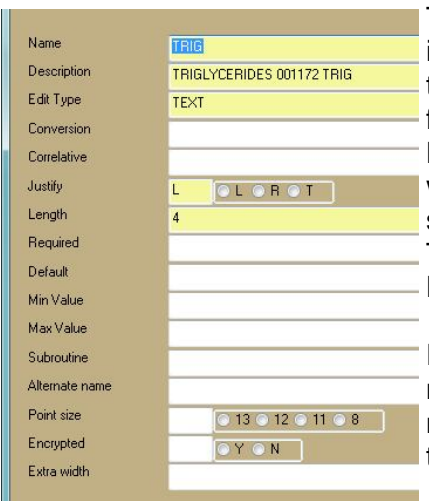

This brings up the edit screen. The Description field contains the text that is normally used for displaying the help message that appears at the top of the screen. (Hint: If you ever want to change the text that appears for any field in any screen, this is the place to do it. You'll also notice that the Length field controls how much columnar space is given for this data field when displaying it in table form.) By including 001172 as part of the description, then this will map Labcorp's result code to the Red Planet code of TRIG. (The inclusion of TRIG in the Description field is because HCA/Medicity uses that as *their* result code.)

From time to time, the lab may introduce a new result code and so you will need to follow the above steps to include it in the Description field. Fortunately, each lab's result codes are so radically different from each other, that the possibility of any mis-maps is highly unlikely.

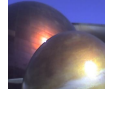